# リモート I/O 変換器 R80 シリーズ用

# PC コンフィギュレータソフトウェア

# RCFG-R80CFG

# 取扱説明書

# 目次

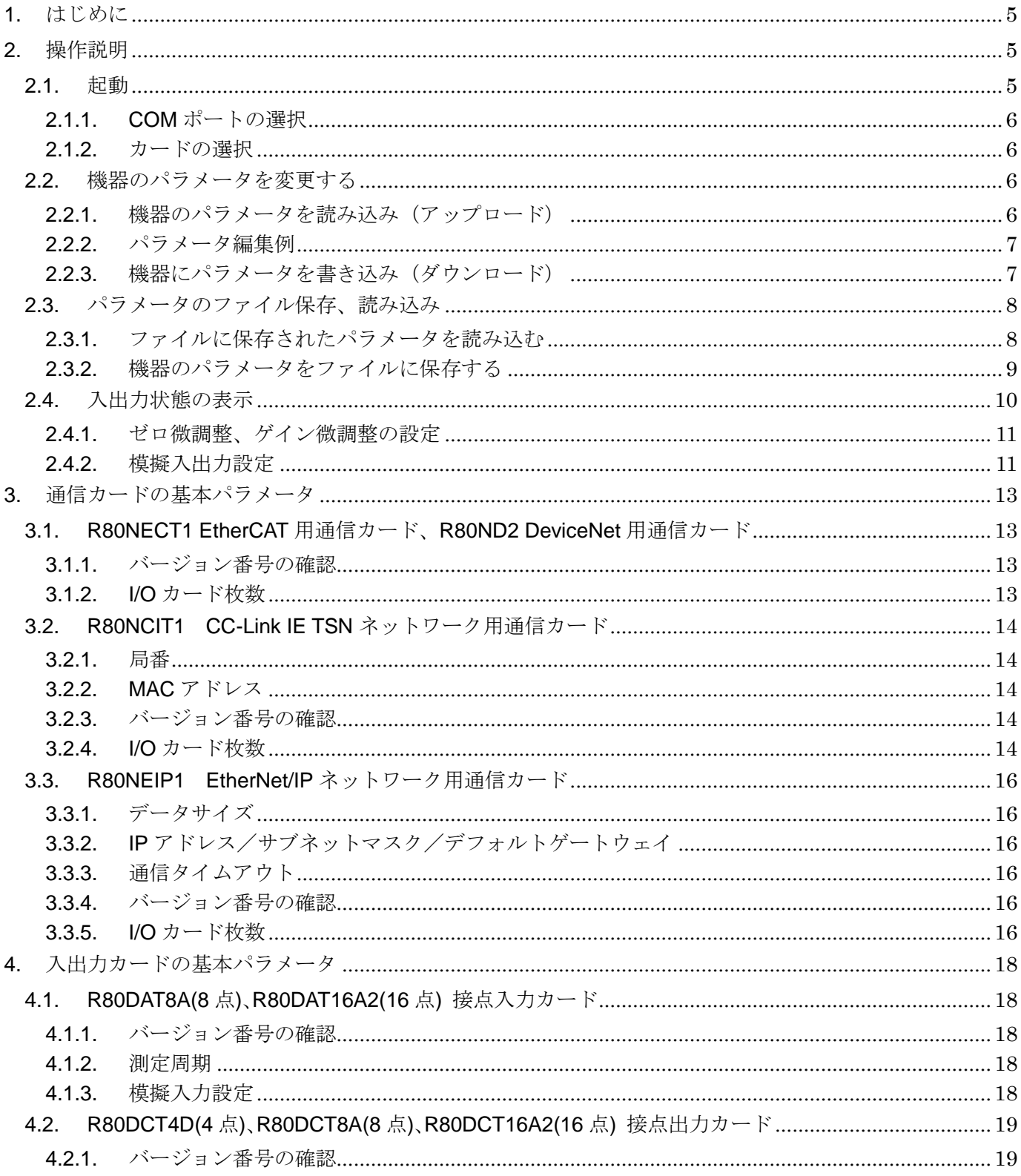

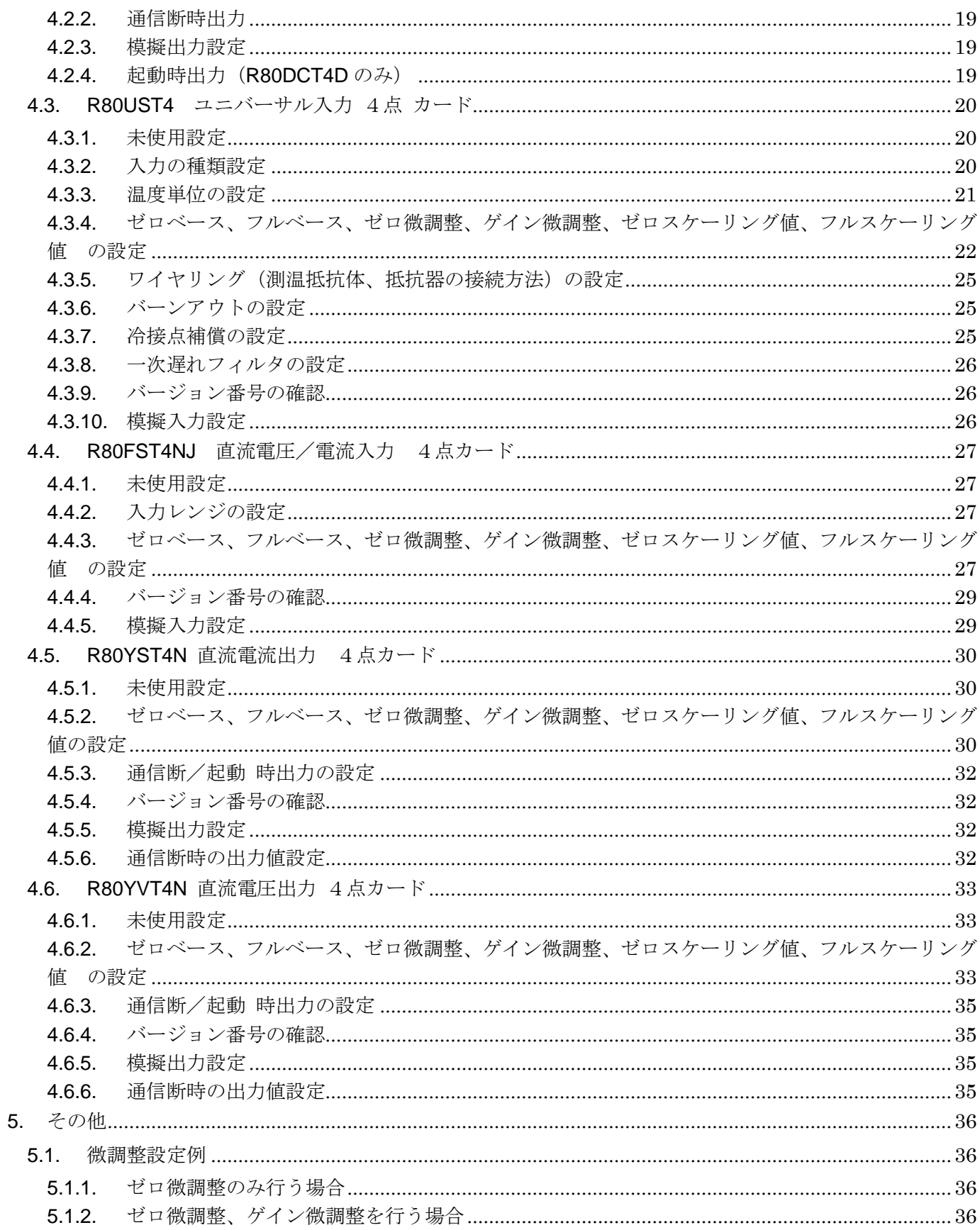

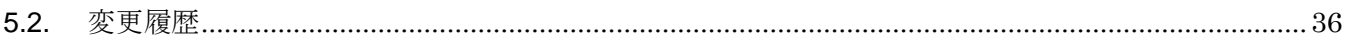

# <span id="page-4-0"></span>**1.**はじめに

本取扱説明書は、PC 上で「リモート I/O 変換器 R80 シリーズ」の各種通信カード、入出力カードの パラメータを編集するための操作方法を記載しています。

# <span id="page-4-1"></span>**2.**操作説明

# <span id="page-4-2"></span>**2.1.** 起動

インストールが行われている PC 上でプログラムメニュー内の RCFG を起動し、R80CFG を 選択すると下図のような設定画面が表示されます。

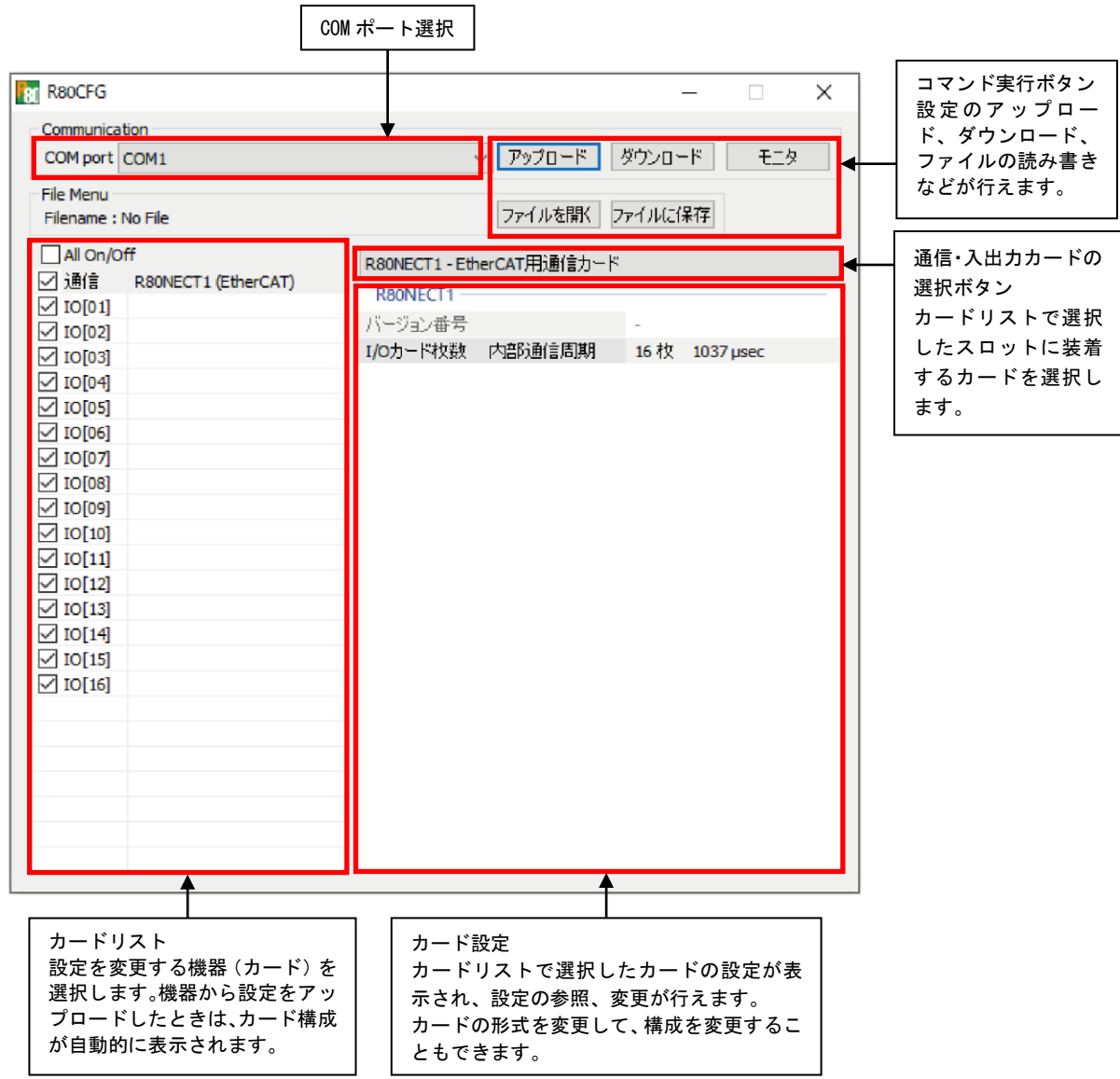

#### <span id="page-5-0"></span>**2.1.1. COM** ポートの選択

ドライバソフトのインストール時に増設されたシリアルポートを選択してください。 増設されるシリアルポートは PC により変わりますので、適切な選択を行ってください。

#### <span id="page-5-1"></span>**2.1.2.** カードの選択

チェックマークのあるカードのみが、[アップロード]、[ダウンロード]の対象となります。 [モニタ]、[ファイルを開く]、[ファイルに保存]はチェックマークの有無に関係しません。

## <span id="page-5-2"></span>**2.2.** 機器のパラメータを変更する

機器のパラメータを変更する場合、機器のパラメータを読み込み(アップロード)、変更し、書き込 む(ダウンロード)という手順で行います。

#### <span id="page-5-3"></span>**2.2.1.** 機器のパラメータを読み込み(アップロード)

機器のパラメータを読み込みます。コンフィギュレータ接続ケーブルが接続された COM ポートを選 択後、[アップロード]ボタンをクリックします。

[アップロード]ボタンをクリックすると、機器との通信接続を開始し、パラメータを本ソフトウェア に読み込みます。エラーメッセージが表示される場合は、機器との接続を見直して再操作してくださ い。

機器のパラメータが読み込まれると、画面に表示されている各パラメータは、機器から読み込まれた 内容が表示されます。

チェックマークのないカードの情報はアップロードされません。

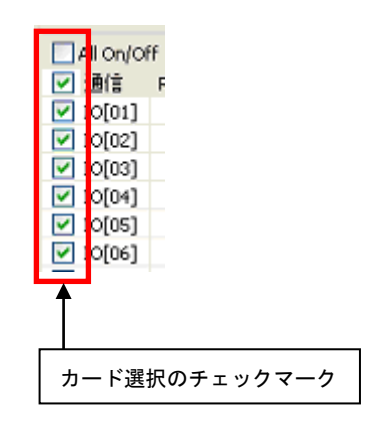

#### <span id="page-6-0"></span>**2.2.2.** パラメータ編集例

起動時に表示している以下の画面では画面の左に R80 のカード構成を表示し、画面の右にカード構成 で選択したカードのパラメータを表示、編集するためのリストを表示します。

ここでは、例として以下のようなカード構成の機器の設定を変更します。

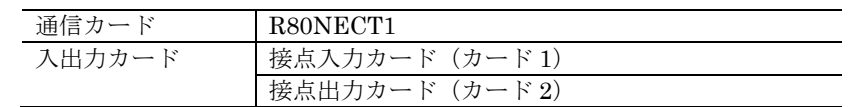

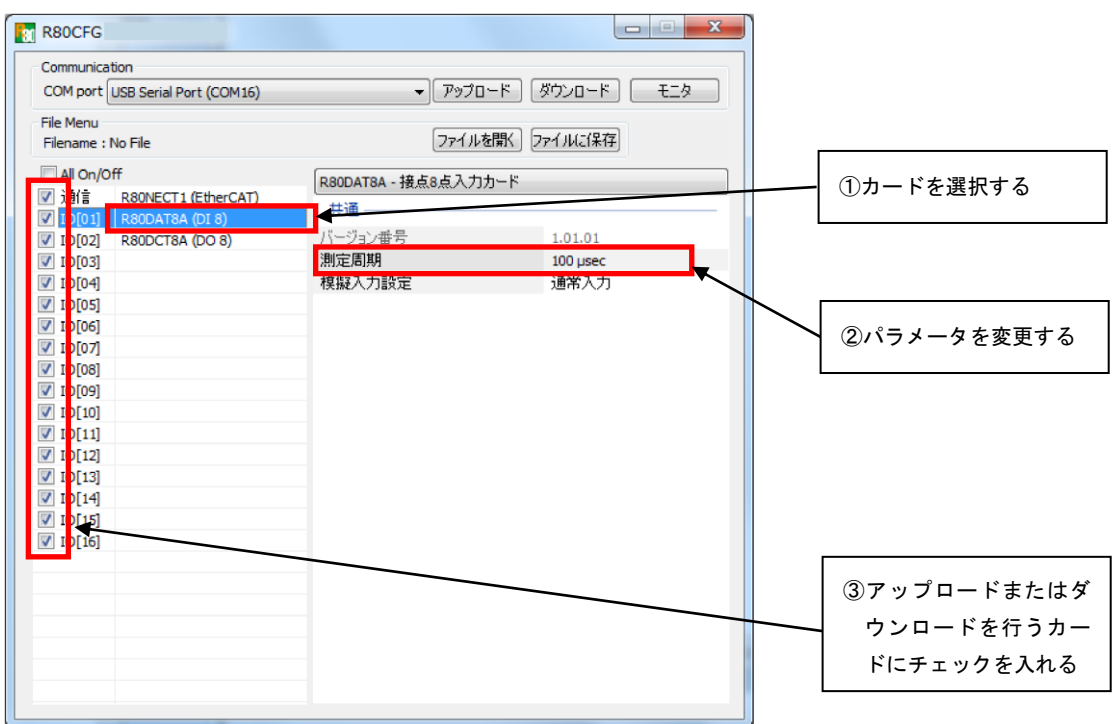

本画面に表示しているカードごとのパラメータに関しての説明は、後で記述しますので、そちらを参 照してください。

#### <span id="page-6-1"></span>**2.2.3.** 機器にパラメータを書き込み(ダウンロード)

パラメータ編集後、ダウンロードを行うと、設定を機器に書き込むことができます。[ダウンロード] ボタンをクリックするとダウンロードが開始されます。

進捗を示すバー表示が右端まで進み何もエラーが表示されずに元の画面に戻れば、パラメータは正し く機器に書き込まれています。パラメータは書き込んだ直後より有効に機能します。

I/O カード枚数を変更する設定を通信カードにダウンロードした場合、本体の電源 OFF/ON が必要 です。ダウンロード後に「本体の電源 OFF/ON して下さい」のダイアログが表示されます。R80 本体を再起動し、OK ボタンをクリックしてください。

# <span id="page-7-0"></span>**2.3.** パラメータのファイル保存、読み込み

本ソフトウェアで編集中のパラメータをファイルに保存、またはファイルから読み出しすることがで きます。アップロード/ダウンロード機能と併用することにより、機器のパラメータをバックアップす ることができます。

#### <span id="page-7-1"></span>**2.3.1.** ファイルに保存されたパラメータを読み込む

[ファイルを開く]ボタンをクリックすると下図のような画面が表示されます。本画面は Windows の 標準的な開くファイルを選択するための画面で、本ソフトウェアを実行している OS により画面構成 が変わります。

注)本画面は表示言語設定にかかわらず、常に OS の表示言語で表示されます。

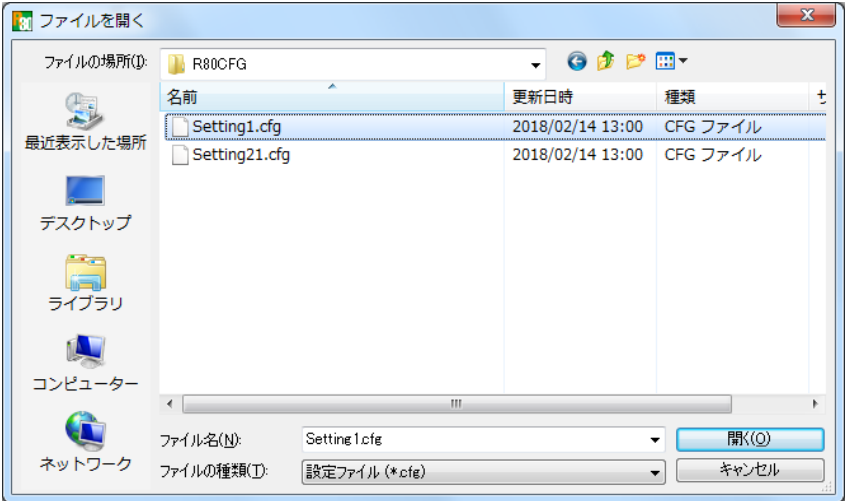

本画面で、本ソフトウェアにより保存したファイルを選択し[開く(O)]ボタンをクリックすると、保存 したパラメータが読み込まれ、本ソフトウェアの画面に表示されます。

#### <span id="page-8-0"></span>**2.3.2.** 機器のパラメータをファイルに保存する

[ファイルに保存]ボタンをクリックすると下図のような画面が表示されます。本画面は Windows の 標準的な保存するファイルを選択するための画面で、本ソフトウェアを実行している OS により画面 構成が変わります。

注)本画面は表示言語設定にかかわらず、常に OS の表示言語で表示されます。

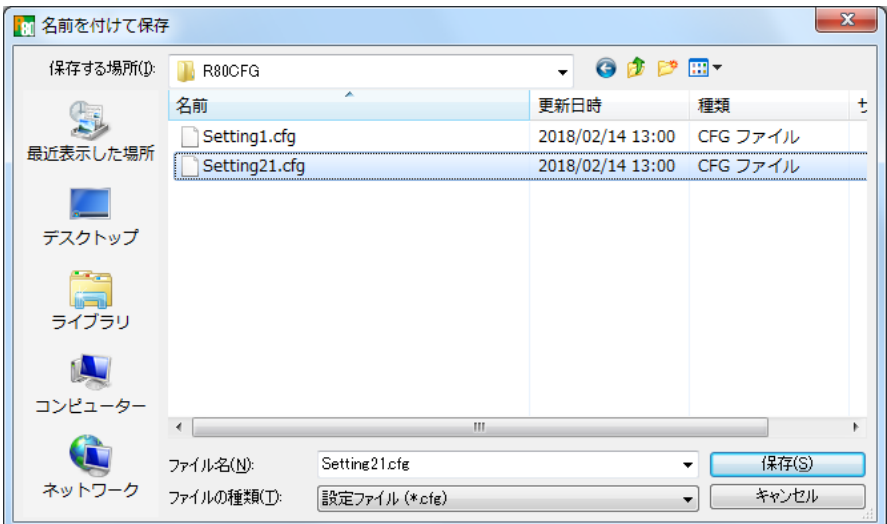

本画面で、ファイル名の欄に保存するファイル名を入力して、[保存(S)]ボタンをクリックすると、入 力したファイル名でパラメータが保存されます。

# <span id="page-9-0"></span>**2.4.** 入出力状態の表示

本機能を使用すると、PC に接続された機器の入出力状態を表示することができます。[モニタ]ボタン をクリックすると、接続されている機器との通信を開始し、下図のようなモニタ画面で入出力状態を 表示します。

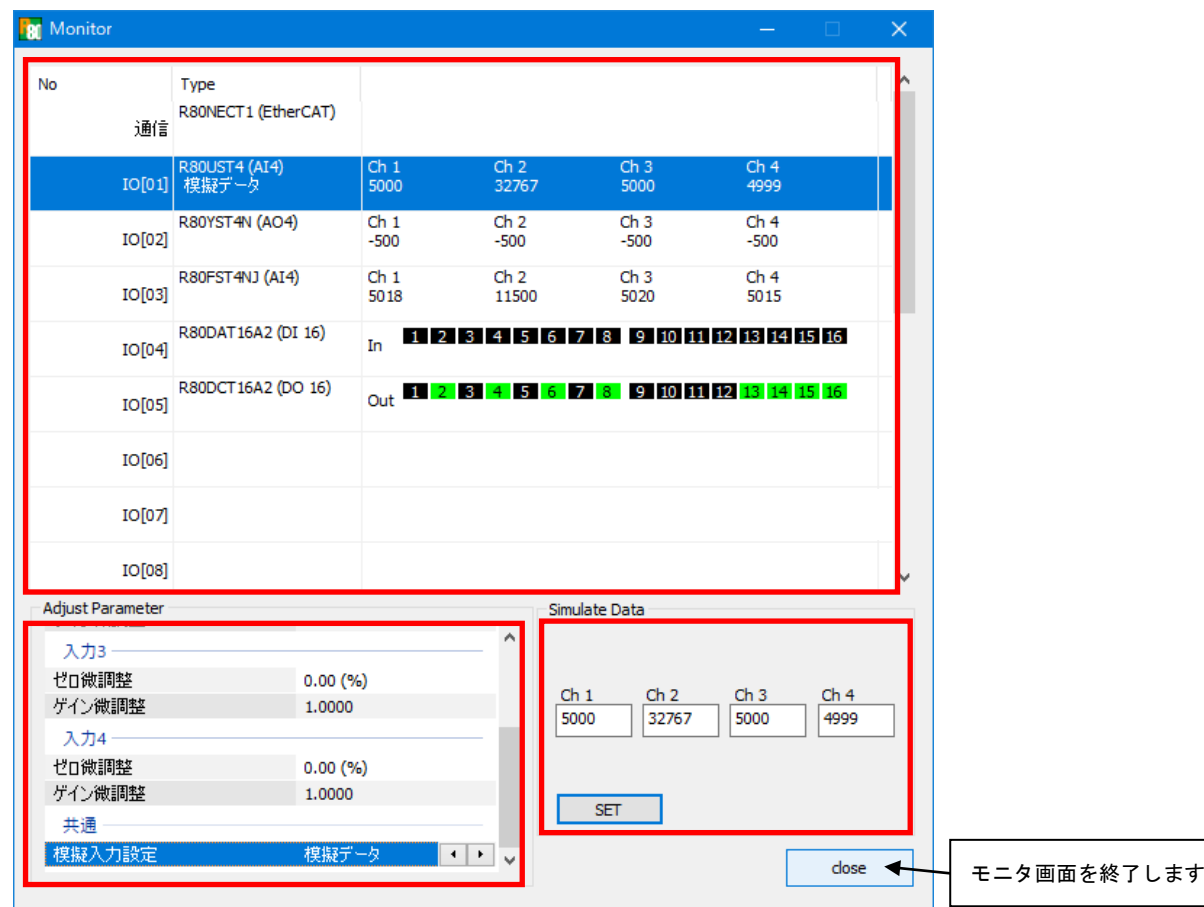

本画面の表示内容を下表に示します。

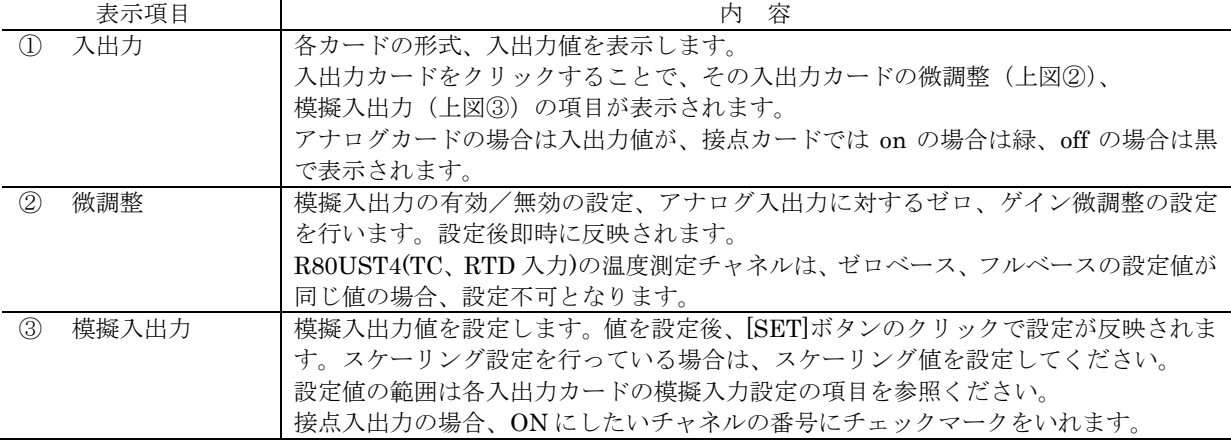

\*R80DAT8A、R80DAT16A2 は模擬入力を ON に設定した場合でも、入力カードの LED は点灯しません。

#### <span id="page-10-0"></span>**2.4.1.** ゼロ微調整、ゲイン微調整の設定

[ゼロ微調整]、[ゲイン微調整]を一度クリ ックすると右図のように ボタン が表示されます。 1 ト ボタンをクリッ クする度に微調整値が増加減されます。 (ゼロ微調整の場合は 0.01 単位、ゲイン微 調整の場合は 0.0001 単位で増加減されま す。)

2 度クリックした場合は、右図のように直 接、値が設定できます。

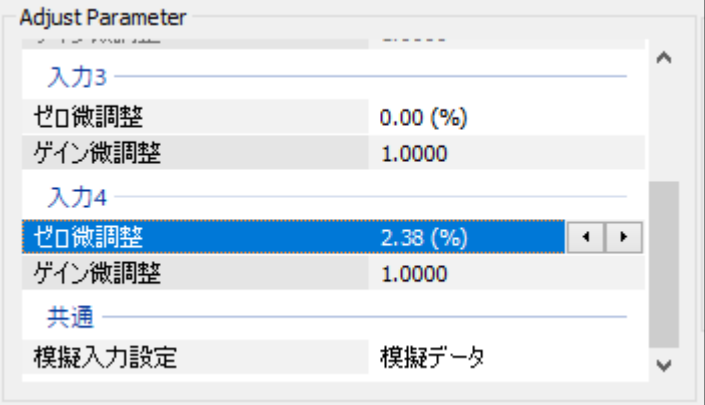

#### <span id="page-10-1"></span>**2.4.2.** 模擬入出力設定

[模擬入力設定]を一度クリックすると右 図のように |+| ト ボタンが表示され ます。右矢印ボタンのクリックで模擬デー タ、左矢印ボタンのクリックで通常入力が 選択されます。

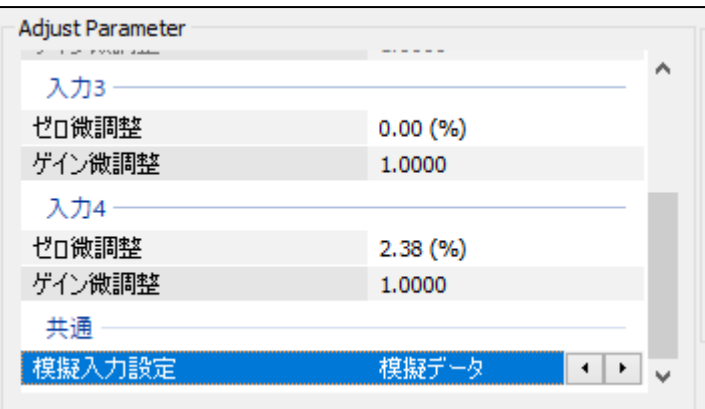

2度クリックした場合は、右図のようにド ロップダウンメニューが表示されます。 メニューから選択します。

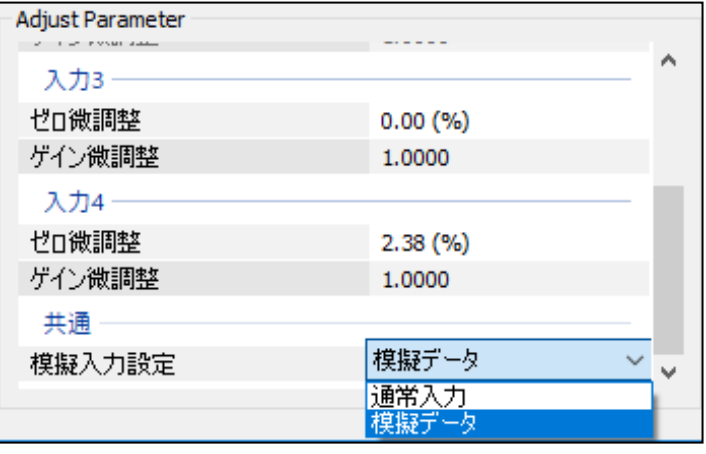

# 注意

モニタ画面で設定される模擬出力設定(または模擬入力設定)は、都度 R80 と通信を行い、 R80 に設定されます。 モニタ画面終了後、表示される設定画面では、モニタ画面で設定された微調整設定、 模擬出力設定(または模擬入力設定)は反映されていません。モニタ画面で行った設定を 設定画面に反映させるには、[アップロード]ボタンをクリックしてください。 \*模擬入出力設定は R80 起動時に通常出力(または通常入力)となります。

# <span id="page-12-0"></span>**3.** 通信カードの基本パラメータ

カードごとに設定できる、パラメータについて記述します。

# <span id="page-12-1"></span>**3.1. R80NECT1 EtherCAT** 用通信カード、**R80ND2 DeviceNet** 用通信カード

#### <span id="page-12-2"></span>**3.1.1.** バージョン番号の確認

ファームウェアのバージョンが表示されます。 設定はできません。

アップロードしていない場合は、「-」が表示 I/Oカード枚数 内部通 されます。

#### **3.1.2. I/O** カード枚数

<span id="page-12-3"></span>装着する I/O カードの枚数を設定します。 装着枚数によって内部通信の周期が変化しま す。枚数が少ない方が内部通信周期は高速にな ります。 設定リストには装着枚数と内部通信周期が表 示されます。 設定範囲:1~16 枚

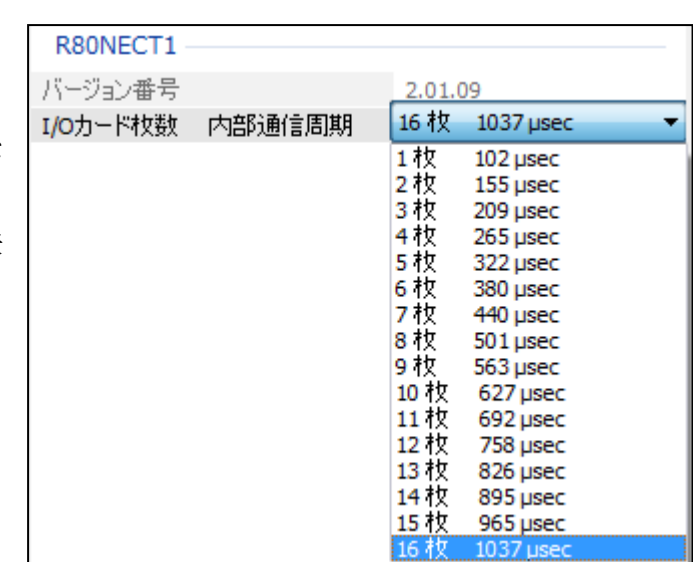

I/O カード枚数を変更する設定をダウンロードした場合、本体の電源 OFF/ON が必要です。ダウン ロード後に「本体の電源 OFF/ON して下さい」のダイアログが表示されます。R80 本体を再起動 し、OK ボタンをクリックして下さい。

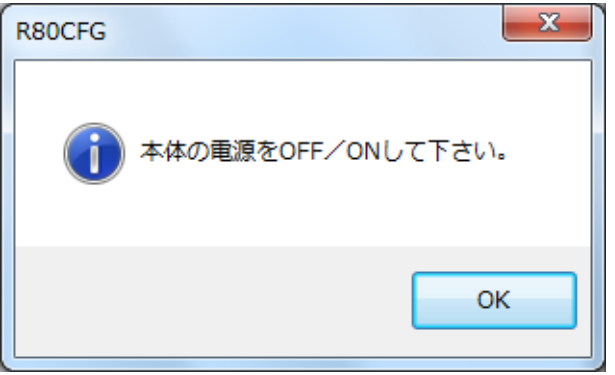

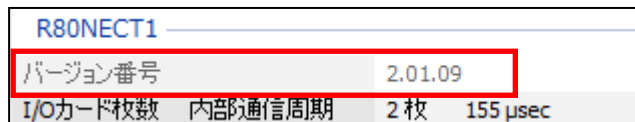

# <span id="page-13-0"></span>**3.2. R80NCIT1 CC-Link IE TSN** ネットワーク用通信カード

#### <span id="page-13-1"></span>**3.2.1.** 局番

R80NCIT1 本体で設定されている 局番が表示されます。変更はできま せん。

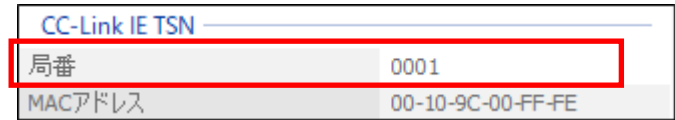

アップロードしていない場合は、「ー」が表示されます。

#### <span id="page-13-2"></span>**3.2.2. MAC** アドレス

R80NCIT1 本体の MAC アドレス を表示します。変更できません。 アップロードしていない場合は、「ー」 が表示されます。

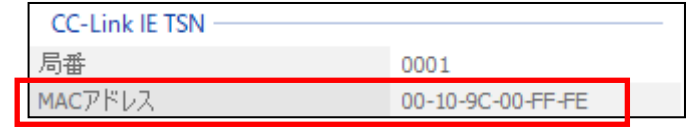

1.02.08

R30NCIT1-バージョン番号

## <span id="page-13-3"></span>**3.2.3.** バージョン番号の確認

ファームウェアのバージョンが表示されます。 設定はできません。 アップロードしていない場合は、「ー」が表示 されます。

#### <span id="page-13-4"></span>**3.2.4. I/O** カード枚数

装着する I/O カードの枚数を設定します。 装着枚数によって内部通信の周期が変化しま す。枚数が少ない方が内部通信周期は高速にな ります。 設定リストには装着枚数と内部通信周期が表 示されます。 設定範囲:1~16 枚

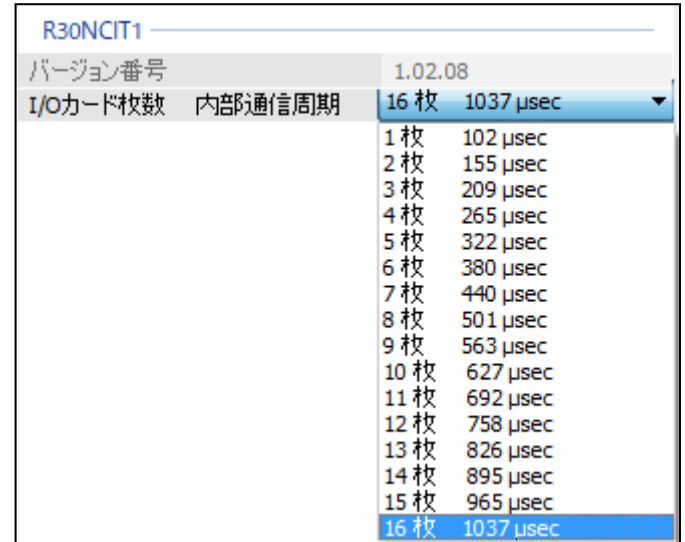

I/O カード枚数を変更する設定をダウンロードした場合、本体の電源 OFF/ON が必要です。ダウン ロード後に「本体の電源 OFF/ON して下さい」のダイアログが表示されます。R80 本体を再起動 し、OK ボタンをクリックして下さい。

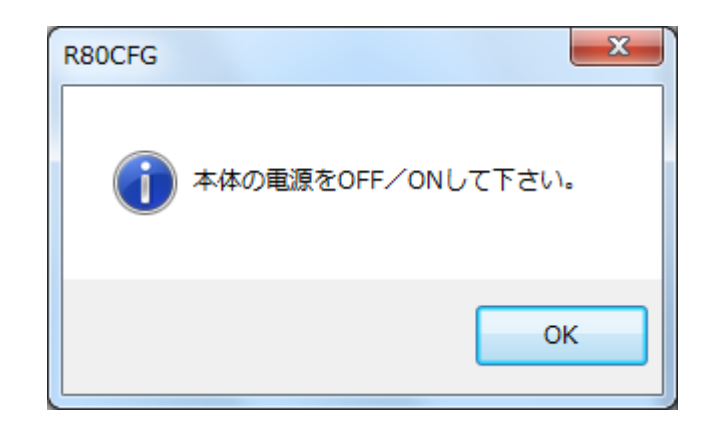

#### 注意

I/O カード枚数の設定に関しては次の事項に注意して下さい。設定に誤りがあった場合、正常に 動作出来ない場合があります。

- ・各 I/O カードのロータリーSW でアドレス設定を行います。アドレスは'0'から始まり、重複や 空きがないように連続に設定して下さい。
- ・I/O カード枚数に増減があった場合は、必ず通信カードの I/O カード枚数の設定を行って下さい。

# <span id="page-15-0"></span>**3.3. R80NEIP1 EtherNet/IP** ネットワーク用通信カード

## <span id="page-15-1"></span>**3.3.1.** データサイズ

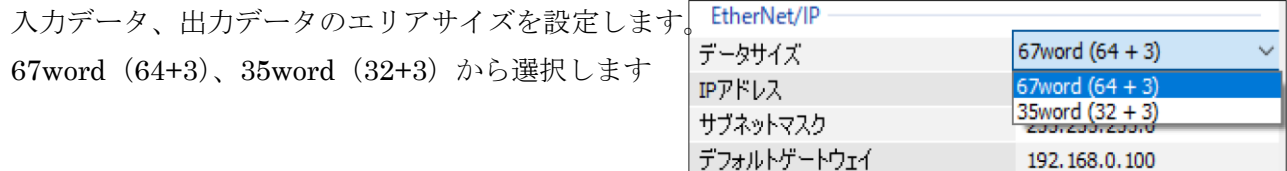

通信タイムアウト

R80NEIP1 バージョン番号

## <span id="page-15-2"></span>**3.3.2. IP** アドレス/サブネットマスク/デフォルトゲートウェイ

EtherNet/IP 通信で使用するネットワーク設定です。 設定は 0.0.0.0~255.255.255.255 の範囲で使えます。

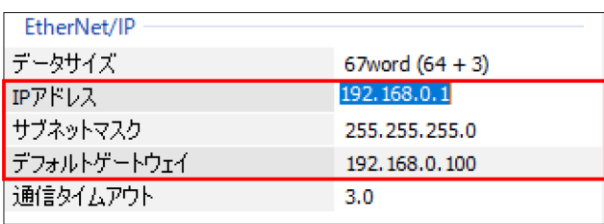

 $3.0$ 

#### <span id="page-15-3"></span>**3.3.3.** 通信タイムアウト

EtherNet/IP 通信が本設定時間以上途切れた場合、 上位通信異常とみなします。 設定は 0.0~3200.0 秒の範囲で行えます。

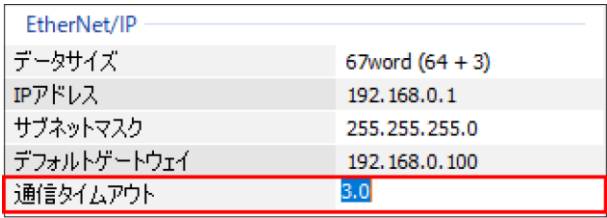

## <span id="page-15-4"></span>**3.3.4.** バージョン番号の確認

ファームウェアのバージョンが表示されます。設定 はできません。

アップロードしていない場合は、「ー」が表示されます。

## <span id="page-15-5"></span>**3.3.5. I/O** カード枚数

装着する I/O カードの枚数を設定します。 装着枚数によって内部通信の周期が変化します。 枚数が少ない方が内部通信周期は高速になります。 設定リストには装着枚数と内部通信周期が表示さ れます。 設定範囲:1~16 枚

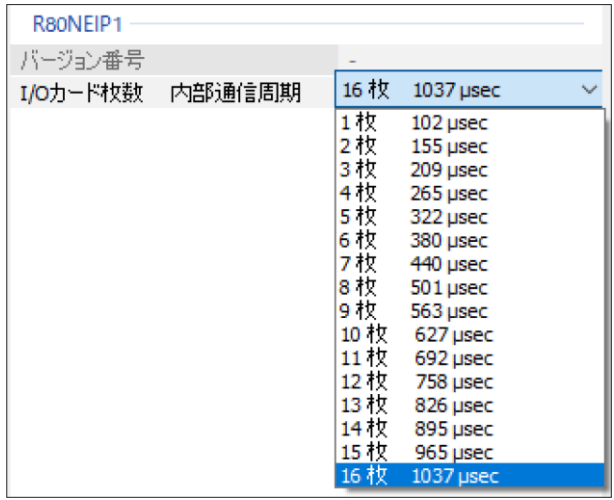

MG CO., LTD. 2007. 2017. 2017. 2018. 2017. 2017. 2018. 2018. 2019. 2018. 2019. 2017. 2018. 2018. 201 www.mgco.jp

I/O カード枚数を変更する設定をダウンロードした場合、本体の電源 OFF/ON が必要です。ダウン ロード後に「本体の電源 OFF/ON して下さい」のダイアログが表示されます。R80 本体を再起動 し、OK ボタンをクリックして下さい。

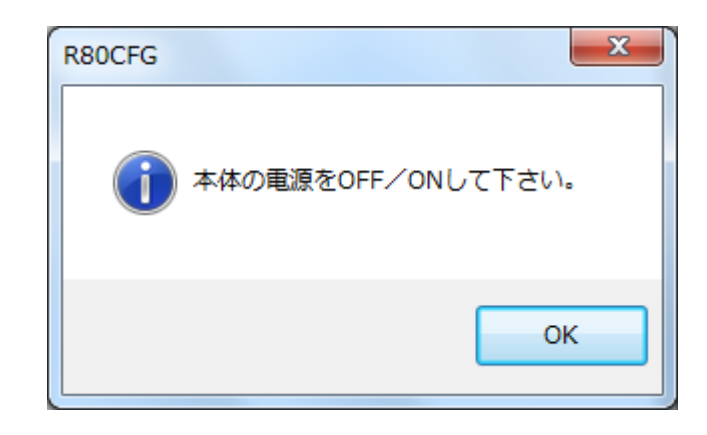

#### 注意

I/O カード枚数の設定に関しては次の事項に注意して下さい。設定に誤りがあった場合、正常に 動作出来ない場合があります。

- ・各 I/O カードのロータリーSW でアドレス設定を行います。アドレスは'0'から始まり、重複や 空きがないように連続に設定して下さい。
- ・I/O カード枚数に増減があった場合は、必ず通信カードの I/O カード枚数の設定を行って下さい。

# <span id="page-17-0"></span>**4.** 入出力カードの基本パラメータ

カードごとに設定できる、パラメータについて記述します。

# <span id="page-17-1"></span>**4.1. R80DAT8A(8** 点**)**、**R80DAT16A2(16** 点**)** 接点入力カード

#### <span id="page-17-2"></span>**4.1.1.** バージョン番号の確認

ファームウェアのバージョンが表示されます。 設定はできません。 アップロードしていない場合は、「ー」が表示 されます。

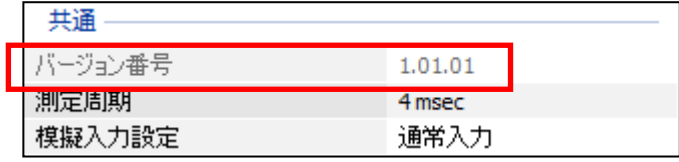

#### <span id="page-17-3"></span>**4.1.2.** 測定周期

入力の更新周期を設定します。 設定範囲:100、200、400、800μ秒、4、8、 16、40 m 秒

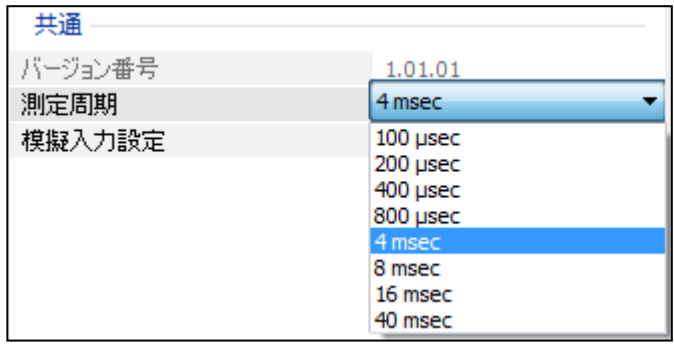

#### <span id="page-17-4"></span>**4.1.3.** 模擬入力設定

通常入力か模擬データの設定を行います。 モニタ画面の微調整設定でも設定が可能です。

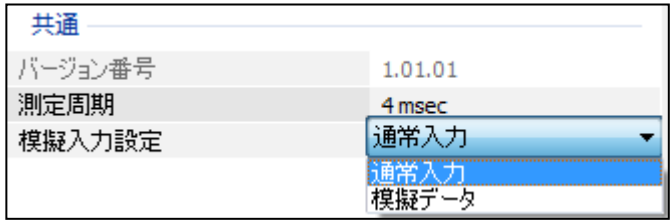

# <span id="page-18-0"></span>**4.2. R80DCT4D(4** 点**)**、**R80DCT8A(8** 点**)**、**R80DCT16A2(16** 点**)** 接点出力カード

# <span id="page-18-1"></span>**4.2.1.** バージョン番号の確認

ファームウェアのバージョンが表示されます。 設定はできません。

アップロードしていない場合は、「ー」が表示 されます。

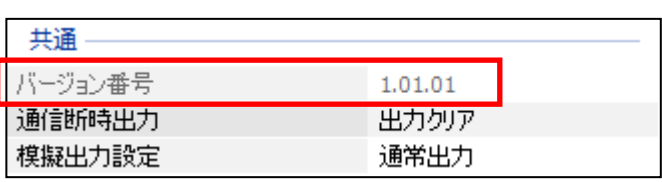

#### <span id="page-18-2"></span>**4.2.2.** 通信断時出力

上位との通信、および R80 の内部通信が異常 な場合の出力値を設定します。

[出力クリア]出力が全て off となります。

[出力保持] 正常通信時の最終値が出力され ます。

<span id="page-18-3"></span>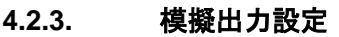

通常出力か模擬データの設定を行います。 モニタ画面の微調整設定でも設定が可能で す。

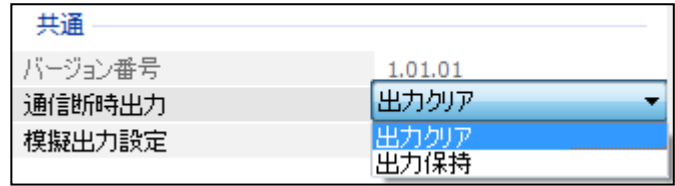

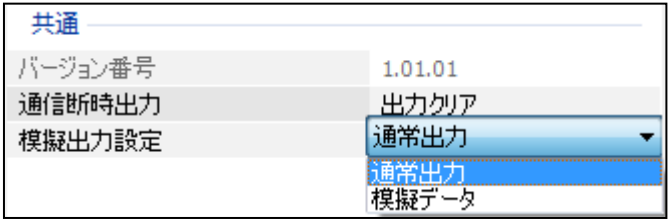

#### <span id="page-18-4"></span>**4.2.4.** 起動時出力(**R80DCT4D** のみ)

起動時の出力を設定されるまでの間の出力「 を設定します

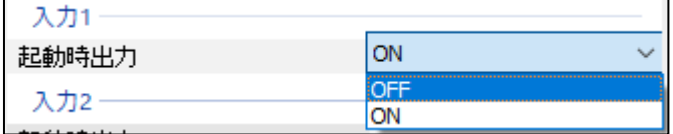

# <span id="page-19-0"></span>**4.3. R80UST4** ユニバーサル入力 4点 カード

R80UST4 はユニバーサル入力4点となります。

#### <span id="page-19-1"></span>**4.3.1.** 未使用設定

入力の有効/無効を設定します。 使用しない入力は無効に設定してください。

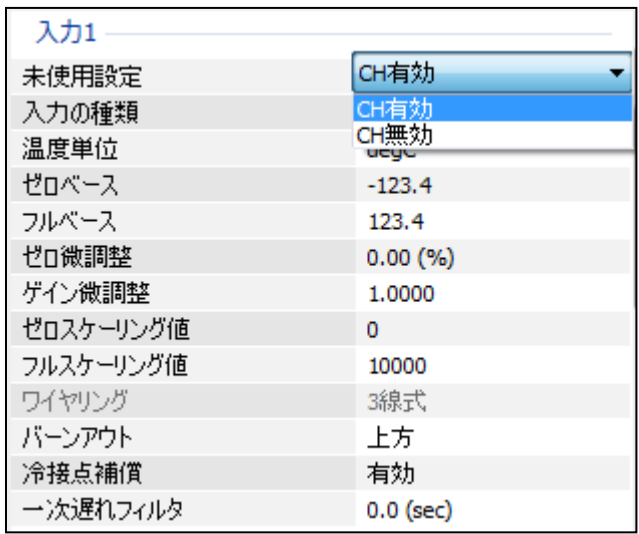

#### <span id="page-19-2"></span>**4.3.2.** 入力の種類設定

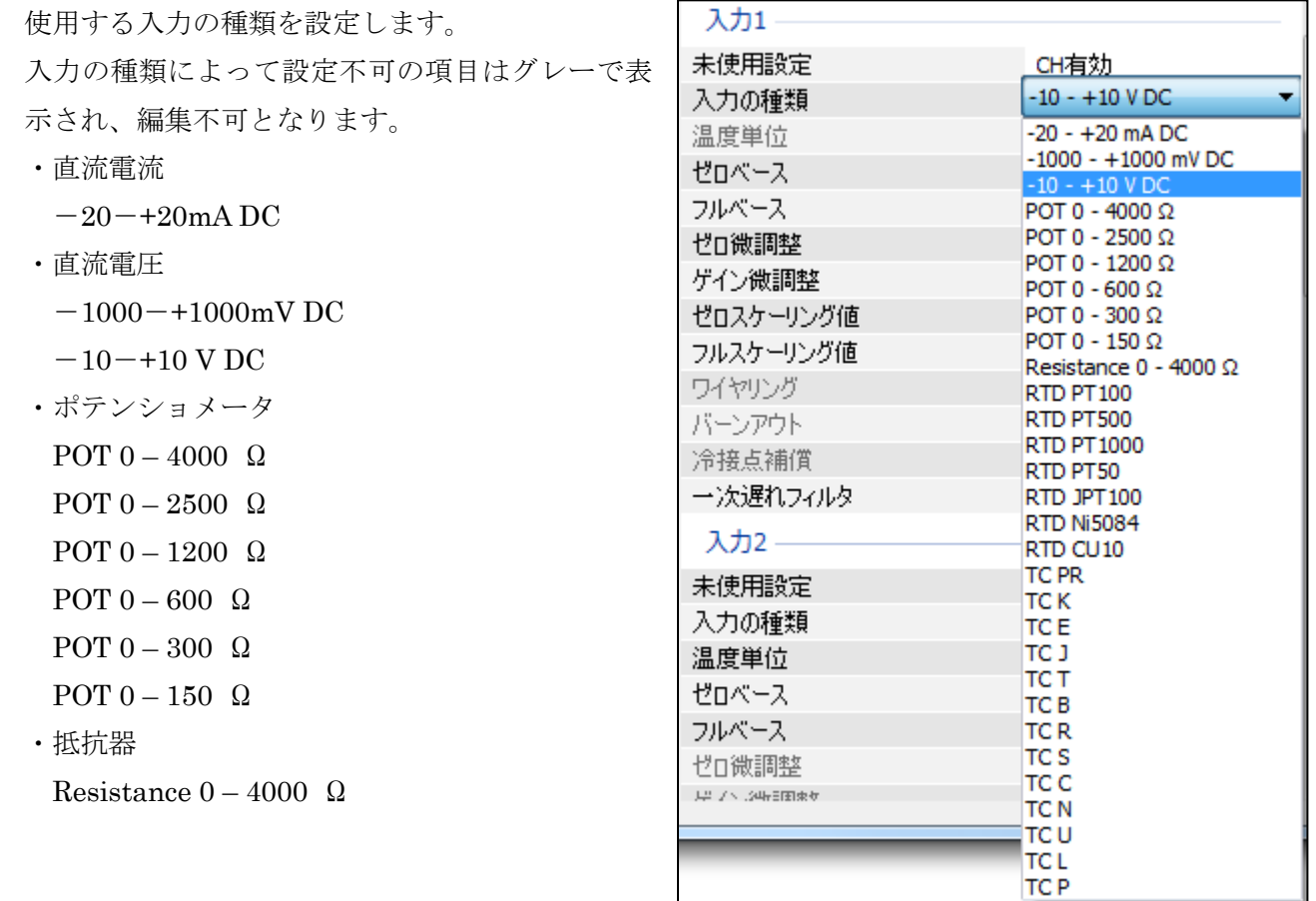

RCFG-R80CFG

・測温抵抗体

RTD PT100

- RTD PT500
- RTD PT1000
- RTD PT150
- RTD JPT100
- RTD Ni5084
- RTD CU10
- ・熱電対
- TC PR
- TC K
- TC E
- TC J
- TC T
- TC B
- TC R
- TC S
- TC C
- TC N
- TC U
- TC L
- TC P

## <span id="page-20-0"></span>**4.3.3.** 温度単位の設定

温度単位の設定をします。

degC(摂氏)、degF(華氏)、K(絶対温度) から選択します。

入力の種類が熱電対、測温抵抗体の場合のみ、 有効となります。

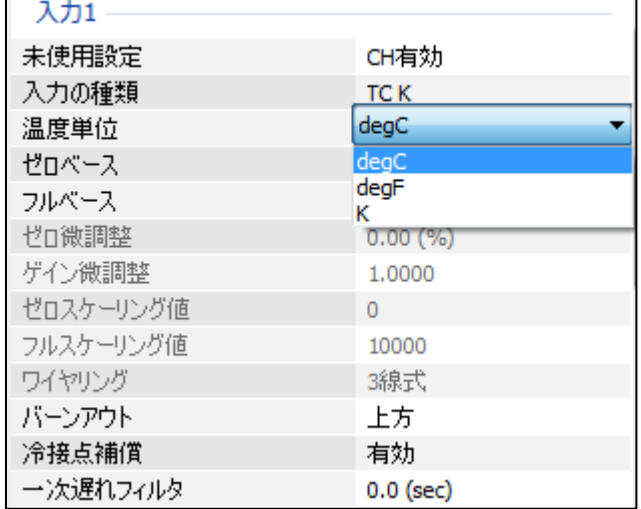

# <span id="page-21-0"></span>**4.3.4.** ゼロベース、フルベース、ゼロ微調整、ゲイン微調整、ゼロスケーリング値、フルスケーリ ング値 の設定

設定値を該当する箇所に入力してください。フル スケーリング値設定時の図を示します。 ゼロベースとフルベースが同じ値の場合、熱電 対・測温抵抗体入力ではスケ―リング計算を行わ ず、温度実量値を返します。また、直流電流、直 流電圧、ポテンショメータ、抵抗器入力の場合で は、個々の入力の種類による入力範囲がスケーリ ングされます。(例えば、入力の種類が「-10~ +10V」の場合、ゼロベース・フルベースに「0」 を設定すると、ゼロベースを「-10.0」、フルベ ースを「10.0」としてスケーリング計算されま

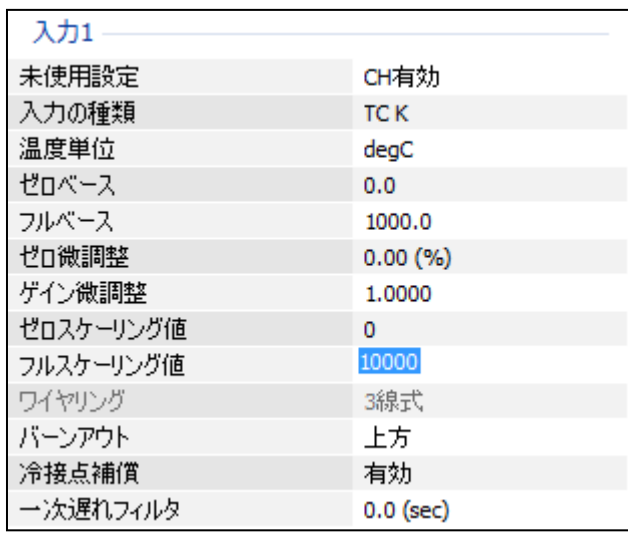

す。)

\*1.ゼロベース、フルベースの初期値は「0」となります。

- \*2.ゼロベース、フルベースに同じ値をダウンロード後にアップロードした場合、ゼロベース・フルベースは「0」 が表示されます。
- \*3.入力の種類が測温抵抗体、熱電対の場合、ゼロベース・フルベースを設定しない(ゼロベース・フルベースの 値がともに 0)の場合、ゼロ微調整・ゲイン微調整の設定はできません。また、微調整処理は無効となります。

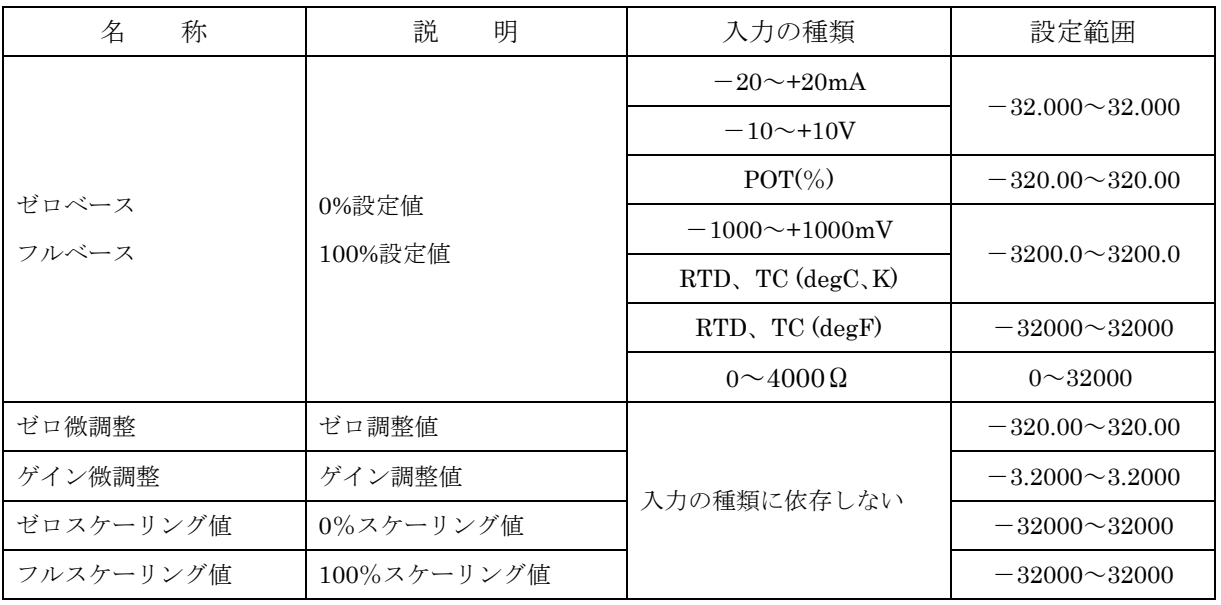

\*.ゼロベース・フルベース → ゲイン微調整 → ゼロ微調整 → ゼロ・フルスケーリング値の順に計算されます。

ゼロベース・フルベース設定時の注意事項

入力の種類が直流電流、直流電圧、ポテンショメータ、抵抗器入力の場合、下記の表のゼロベース・ フルベースの値を設定し、ダウンロード後にアップロードするとゼロベース・フルベースが「0」 と表示され、下記の表のゼロベース・フルベースの値でスケーリング計算されます。

ゼロベース・フルベースのどちらか一方でも表の値と異なる場合は設定した値が表示され、表示さ れた値でスケーリング計算されます。

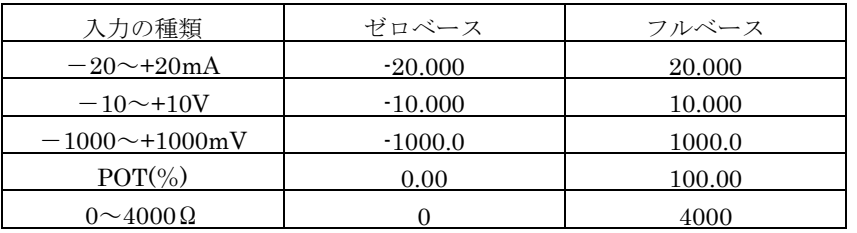

入力の種類が熱電対、測温抵抗体の場合、下記の表のゼロベース・フルベースの値を設定し、ダウ ンロード後にアップロードするとゼロベース・フルベースは「0」が表示され、スケーリング演算 は行われず、温度実量値を上位に返します。

ゼロベース・フルベースのどちらか一方でも表の値と異なる場合は設定した値が表示され、スケー リング値が上位に返されます。

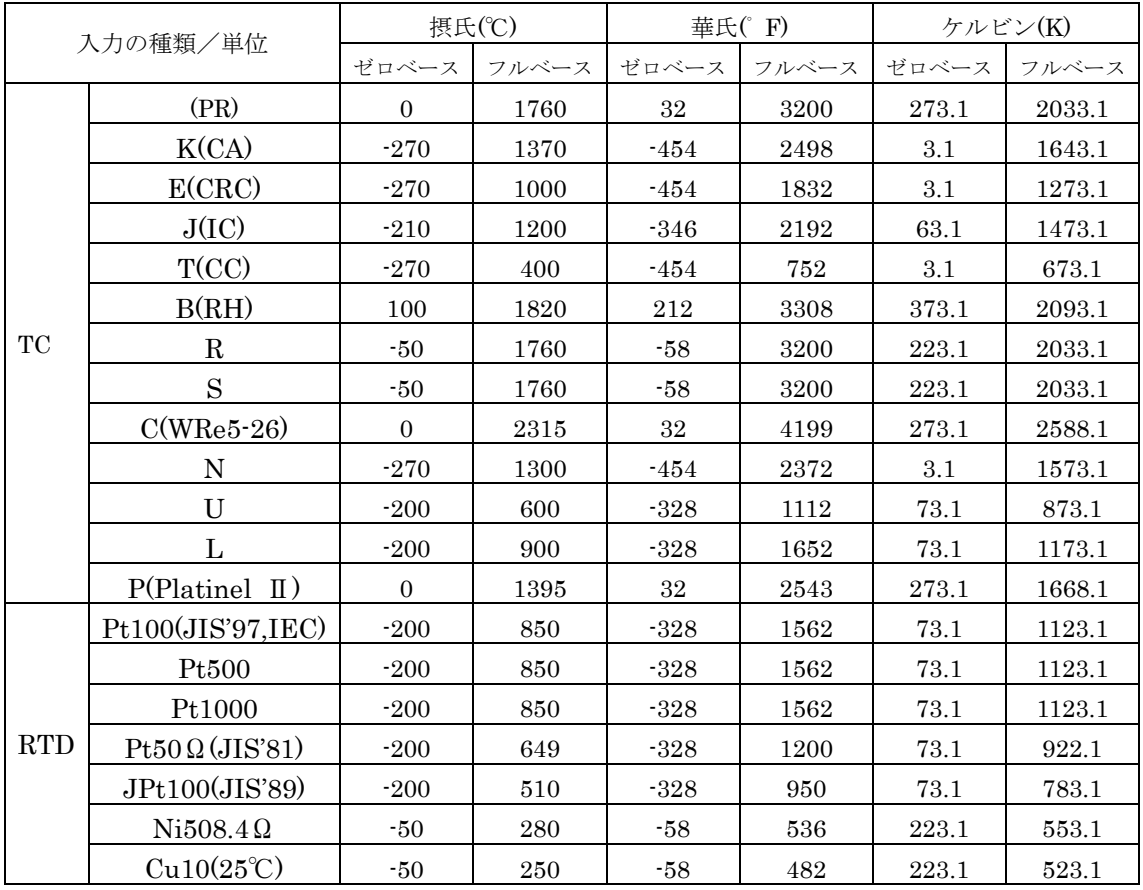

- ・ゼロベース・フルベース、ゼロスケーリング値・フルスケーリング値の設定例 0~100℃を 0~10000 にスケーリングする場合、下記の設定を行います。 ゼロベース 0(℃)、フルベース 100(℃) ゼロスケーリング値 0、 フルスケーリング値 10000
- ・ゼロベース・フルベースの計算例

```
実量値を 0~100%値に換算します。
ゼロベース=0(℃)、フルベース=100.0(℃)を設定し、測定値が 50.0(℃)の場合
  (50.0-(0))/(100.0-(0)) \times 10000 = 5000 (50.00\%) ゼロベース(℃) フルスケーリング値-ゼロスケーリング値 0-100%計算値
   測定値(℃) フルベース(℃) ゼロベース(℃)
```
・微調整の計算

微調整はゼロベース/フルベースによるパーセント変換後のパーセント値を次の式で補正しま す。

補正後の値=パーセント値×ゲイン微調整値+ゼロ微調整値 設定例については「[5.1](#page-35-1) [微調整設定例」](#page-35-1)を参照ください。

・スケーリングの計算例

ゼロスケーリング値=-10000、フルスケーリング値=10000 を設定し、微調整計算後の測定値 が 50.00% (5000) の場合

```
フルスケーリング値 50.00(%) スケーリングの計算値
   J
  (10000-(-10000))/10000\times5000+(-10000)=0 (0.00\%)↑
       ゼロスケーリング値 ゼロスケーリング値
                固定値
```
### <span id="page-24-0"></span>**4.3.5.** ワイヤリング(測温抵抗体、抵抗器の接続方法)の設定

測温抵抗体、抵抗器の接続線数によって 2 線式、 3 線式を設定します。

入力の種類が測温抵抗体、抵抗器の場合、有効と なります。

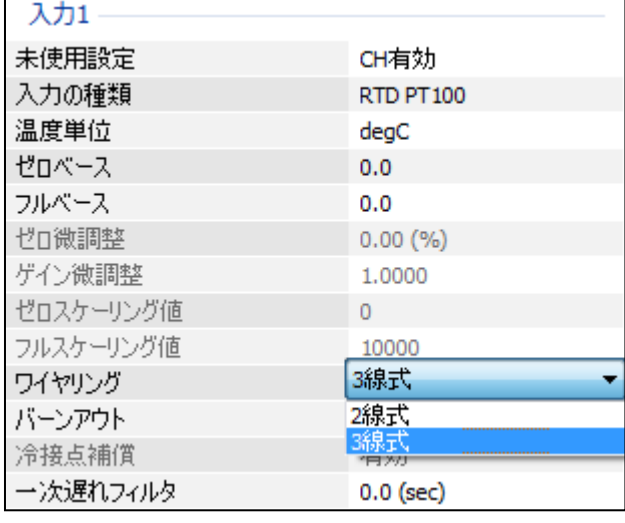

#### **4.3.6.** バーンアウトの設定

<span id="page-24-1"></span>バーンアウト方向を設定します。 入力の種類が熱電対、測温抵抗体、ポテンショメ ータ、抵抗器の場合のみ、有効となります。

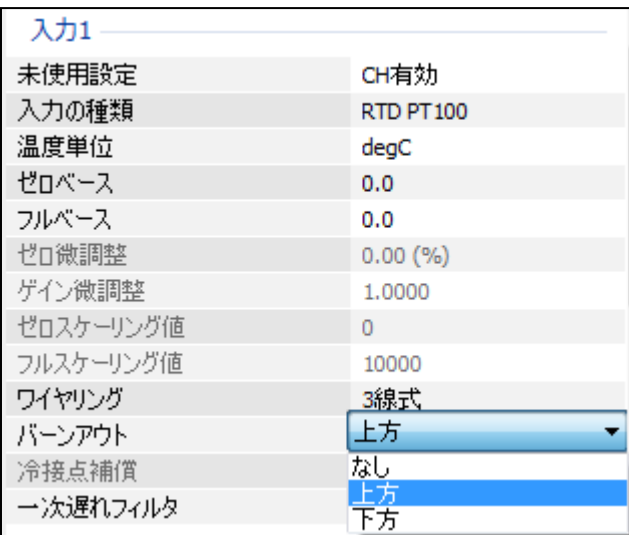

#### **4.3.7.** 冷接点補償の設定

<span id="page-24-2"></span>熱電対使用時の冷接点補償の有無を設定します。 入力の種類が熱電対の場合のみ、設定できます。

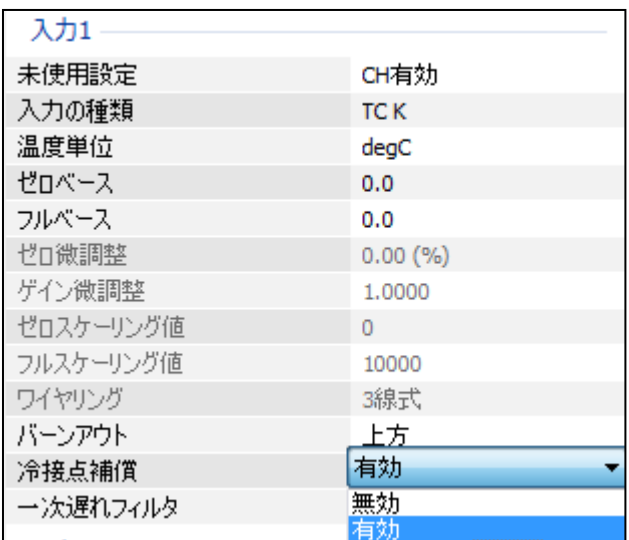

#### <span id="page-25-0"></span>**4.3.8.** 一次遅れフィルタの設定

一次遅れフィルタ処理を行う場合の時定数を設 定します。

0.0 の場合、フィルタ処理を行いません。

設定は 0.5~60.0(秒)の範囲で行います。

(時定数は 0~63.2%の応答時間となります)

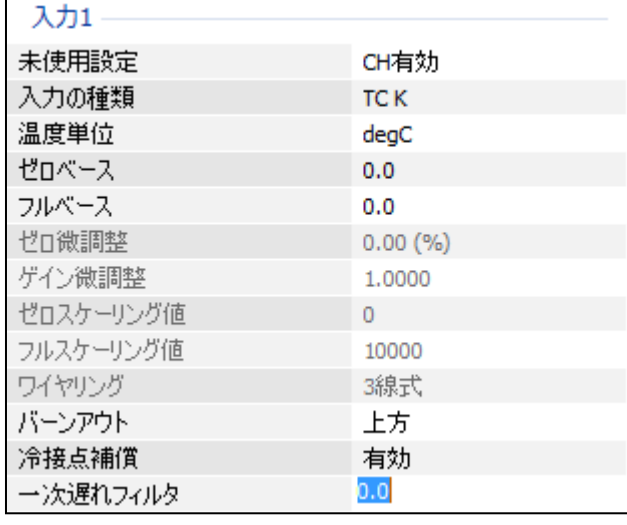

#### <span id="page-25-1"></span>**4.3.9.** バージョン番号の確認

ファームウェアのバージョンが表示されます。 設定はできません。 アップロードしていない場合は、「ー」が

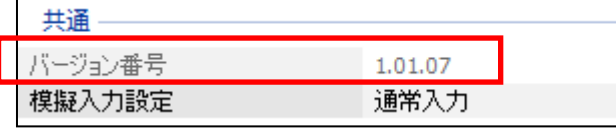

# 表示されます。

#### <span id="page-25-2"></span>**4.3.10.** 模擬入力設定

通常入力か模擬データの設定を行います。 モニタ画面の微調整設定でも設定が可能です。 模擬入力値の範囲は-32000~32000 です。 -32000 以下の値を設定した場合は-32000、 32000 以上の値を設定した場合は 32000 が設定されます。

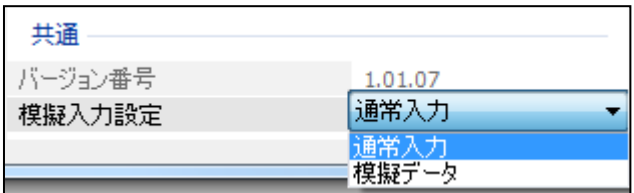

# <span id="page-26-0"></span>**4.4. R80FST4NJ** 直流電圧/電流入力 4点カード

#### <span id="page-26-1"></span>**4.4.1.** 未使用設定

入力の有効/無効を設定します。 使用しない入力は無効に設定してください。

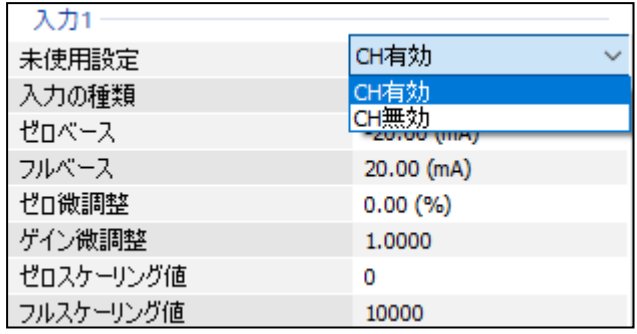

#### <span id="page-26-2"></span>**4.4.2.** 入力レンジの設定

使用する入力の入力レンジを設定します。

- ・直流電圧
	- $-10 +10$  V DC
- ・直流電流
	- $-20 20$  mA DC

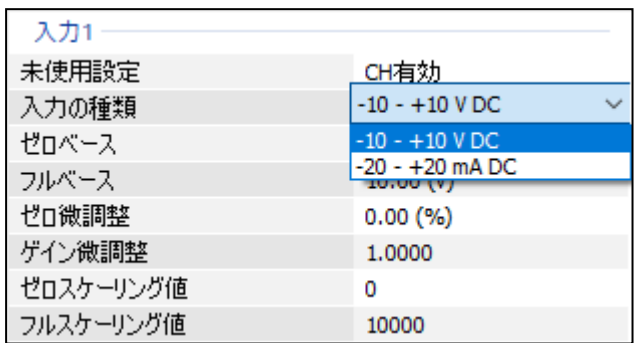

# <span id="page-26-3"></span>**4.4.3.** ゼロベース、フルベース、ゼロ微調整、ゲイン微調整、ゼロスケーリング値、フルスケーリ ング値 の設定

設定値を該当する箇所に入力してください。 ゼロベース値設定時の図を示します

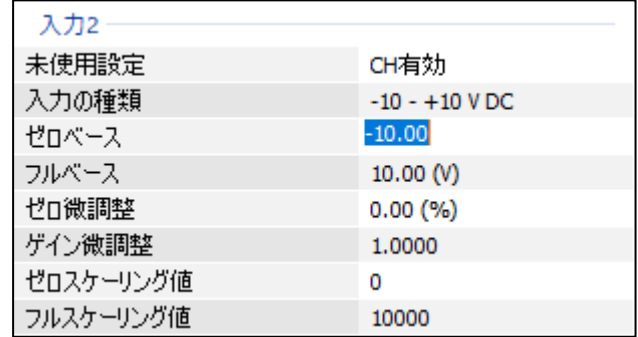

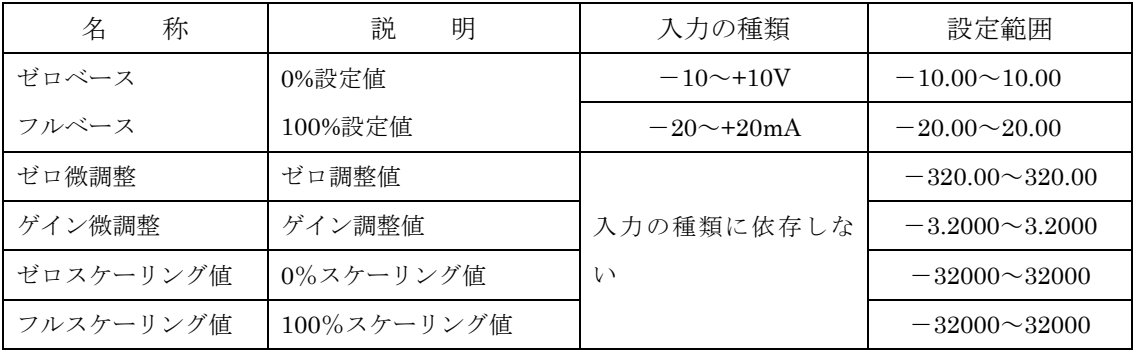

\*.ゼロベース・フルベース → ゲイン微調整 → ゼロ微調整 → ゼロ・フルスケーリング値の順に計算さ れます。

・ゼロベース・フルベース、ゼロスケーリング値・フルスケーリング値の設定例 4.00~20.00mA を 0~10000 にスケーリングする場合、下記の設定を行います。 入力の種類で「-20-+20mA DC」を選択。 ゼロベース 4.00(mA)、 フルベース 20.00(mA) ゼロスケーリング値 0、 フルスケーリング値 10000

・ゼロベース・フルベースの計算例 実量値を 0~100%値に換算します。 ゼロベース=4.00(mA)、フルベース=20.00(mA)を設定し、測定値が 10.00(mA)の場合  $(10.00-(4.00))/(20.00-(4.00)) \times 10000 = 3750 (37.50%)$ ゼロベース(mA) | 固定値 0-100%計算値 測定値(mA) フルベース(mA) ゼロベース(mA)

・微調整の計算

微調整はゼロベース/フルベースによるパーセント変換後のパーセント値を次の式で補正しま す。

補正後の値=パーセント値×ゲイン微調整値+ゼロ微調整値 設定例については「[5.1](#page-35-1) [微調整設定例](#page-35-1)」を参照ください。

・スケーリングの設定例

入力レンジ「-10~+10V」設定時に、「0~+10V」を「-10000~10000」にスケーリングする 設定を下記に示します。

ゼロスケーリング値-10000、 フルスケーリング値 10000

・スケーリングの計算例 ゼロスケーリング値=-10000、フルスケーリング値=10000 を設定し、微調整計算後の測定値 が 50.00% (5000) の場合

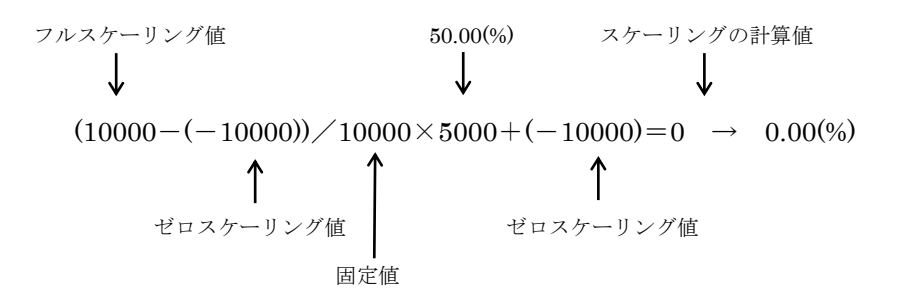

#### <span id="page-28-0"></span>**4.4.4.** バージョン番号の確認

ファームウェアのバージョンが表示されます。 設定はできません。 アップロードしていない場合は、「ー」が 表示されます。

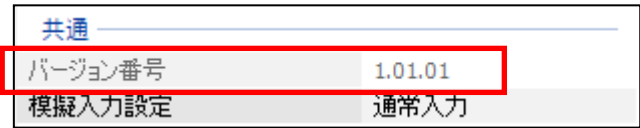

#### <span id="page-28-1"></span>**4.4.5.** 模擬入力設定

通常入力か模擬データの設定を行います。 モニタ画面の微調整設定でも設定が可能です。 模擬入力値の範囲は-32000~32000 です。 -32000 以下の値を設定した場合は-32000、

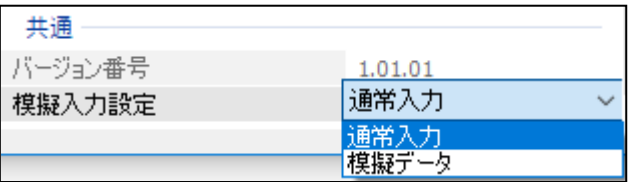

32000 以上の値を設定した場合は 32000 が設定されます。

# <span id="page-29-0"></span>**4.5. R80YST4N** 直流電流出力 4点カード

出力レンジが 0~20mA の直流電流出力カードです。

#### <span id="page-29-1"></span>**4.5.1.** 未使用設定

出力の有効/無効を設定します。 使用しない出力は無効に設定してください。

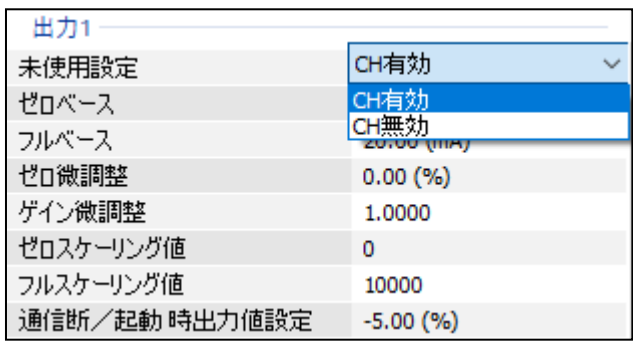

# <span id="page-29-2"></span>**4.5.2.** ゼロベース、フルベース、ゼロ微調整、ゲイン微調整、ゼロスケーリング値、フルスケーリ ング値の設定

設定値を該当する箇所に入力してください。 ゼロベース値設定時の図を示します。

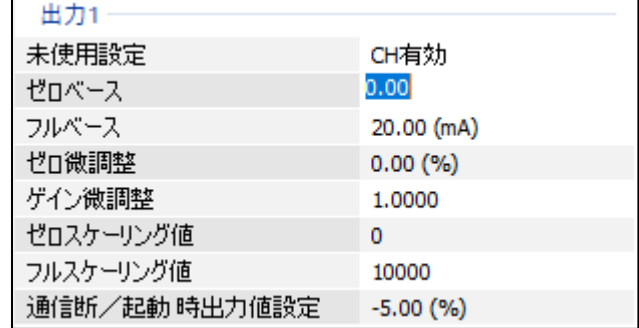

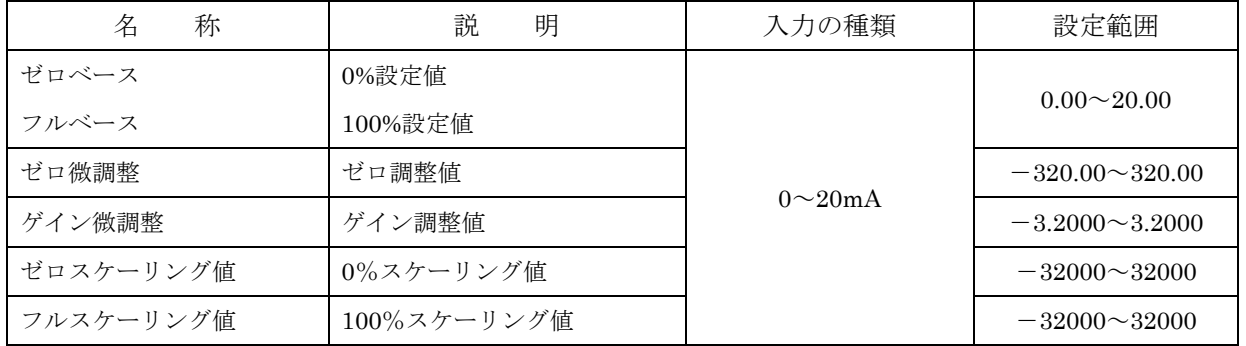

\*.ゼロ・フルスケーリング値→ ゲイン微調整 → ゼロ微調整 → ゼロベース・フルベースの順に計算されます。

・スケーリングの計算例 ゼロスケーリング値=4000、フルスケーリング値=20000 を設定時に出力設定値が 12000 の場合

 スケーリング計算値 出力設定値 フルスケーリング値 (0~10000 スケーリング換算値) ↓ ↓ ↓  $(12000-(4000))\times10000/(20000-4000) = 5000 \rightarrow 50.00\%$  ↑ ↑ ゼロスケーリング値 ゼロスケーリング値

・微調整計算例

微調整はゼロベース/フルベースによるパーセント変換後のパーセント値を次の式で補正し、校 正等の調整に使用します。

ゼロ微調整=5.00(%)、ゲイン微調整=1.0100 と設定し、

出力設定値(0~10000 スケーリング値)が 50.00%の場合

 $50.00\%$  $\times$  1.0100 + 5.00 $\%$  $=$  55.5 $\%$ 

↑ ↑ ↑

ゲイン微調整 ゼロ微調整 微調整計算後の出力設定値

・ゼロベース・フルベースの計算例

微調整計算後のパーセント値を実量値に換算します。

ゼロベース=4(mA)、フルベース=20(mA)に設定時に出力 0~100%値が 55.5%の場合

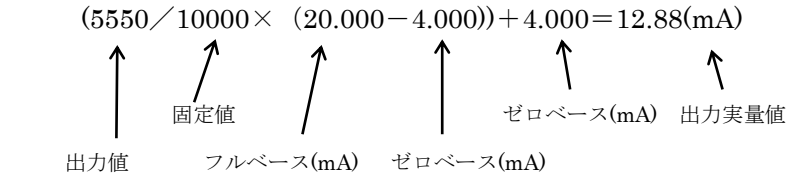

#### <span id="page-31-0"></span>**4.5.3.** 通信断/起動 時出力の設定

起動後から出力値を設定されるまでの間の出力 値を設定します。

パーセントデータ値を設定してください。

設定範囲: $-5.00\sim105.00$  (%)

\*スケーリングが設定されている場合でもパー セントデータ値で設定してください。

微調整の設定が行われている場合は、調整後の値 が出力されます。

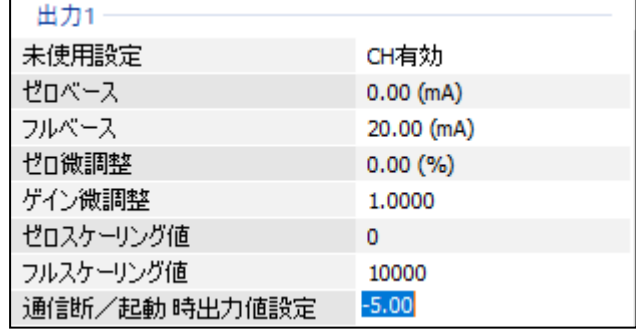

#### <span id="page-31-1"></span>**4.5.4.** バージョン番号の確認

ファームウェアのバージョンが表示されます。 設定はできません。 アップロードしていない場合は、「ー」が 表示されます。

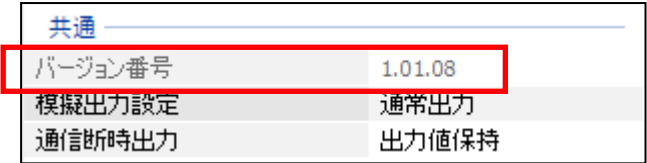

#### <span id="page-31-2"></span>**4.5.5.** 模擬出力設定

通常出力か模擬出力の設定を行います。 モニタ画面の微調整設定でも設定が可能です。 模擬出力値の範囲は-32000~32000 です。 -32000 以下の値を設定した場合は-32000、 32000 以上の値を設定した場合は 32000 が設定 されます。

#### <span id="page-31-3"></span>**4.5.6.** 通信断時の出力値設定

上位との通信、および R80 の内部通信が異常な 場合の出力値を設定します。

[出力値保持]選択時は正常通信時の最終値が出 力されます。

[設定値を出力]設定時は「[4.5.3](#page-31-0) [通信断/起動](#page-31-0)

[時出力の設定」](#page-31-0)の設定値が出力されます。ただし、ゼロ微調整、ゲイン微調整は有効です。

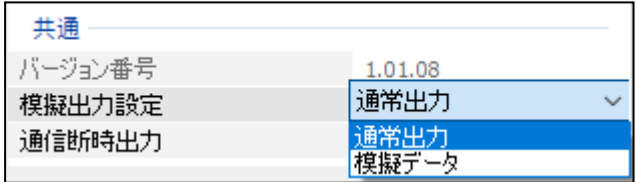

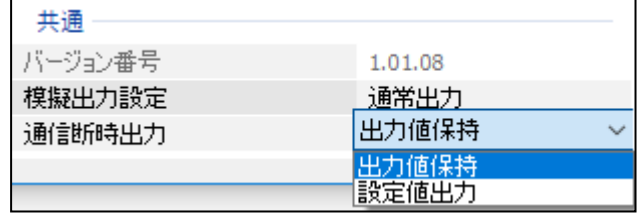

# <span id="page-32-0"></span>**4.6. R80YVT4N** 直流電圧出力 4点カード

出力レンジが-10~10V の直流電圧出力カードです。

#### <span id="page-32-1"></span>**4.6.1.** 未使用設定

出力の有効/無効を設定します。 使用しない出力は無効に設定してください。

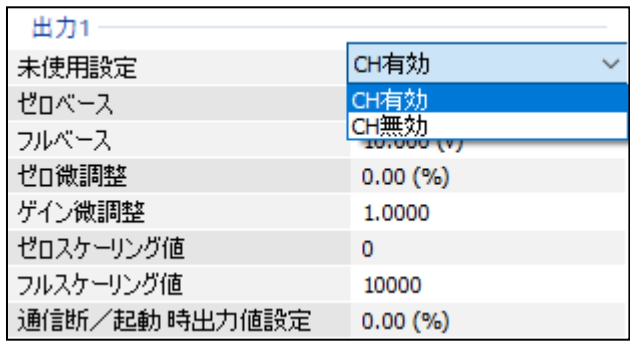

# <span id="page-32-2"></span>**4.6.2.** ゼロベース、フルベース、ゼロ微調整、ゲイン微調整、ゼロスケーリング値、フルスケーリ ング値 の設定

設定値を該当する箇所に入力してください。 ゼロベース値設定時の図を示します。

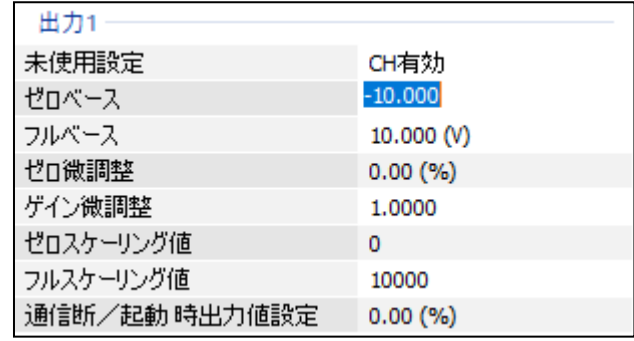

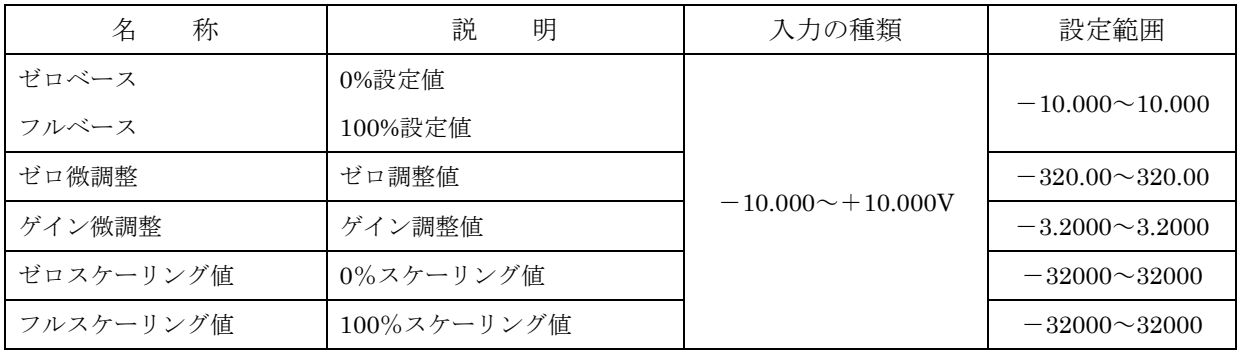

\*.ゼロ・フルスケーリング値 → ゲイン微調整 → ゼロ微調整 → ゼロベース・フルベースの順に計算されます。

・スケーリングの計算例 ゼロスケーリング値=-5000、フルスケーリング値=5000 を設定時に出力設定値が 30%(3000) の場合

 スケーリング計算値 出力設定値 フルスケーリング値 (0~10000 スケーリング換算値) ↓ ↓ ↓  $(3000-(-5000))\times10000/(5000-(-5000))= 8000 \rightarrow 80.00(%)$  ↑ ↑ ↑ ゼロスケーリング値 固定値 ゼロスケーリング値

・微調整計算例

微調整はゼロベース/フルベースによるパーセント変換後のパーセント値を次の式で補正しま す。

ゼロ微調整=5.00(%)、ゲイン微調整=1.0100 と設定し、

出力設定値(0~10000 スケーリング値)が 80.00%の場合

 $80.00\%$   $\times$  1.0100 + 5.00 $\%$  = 85.8 $\%$ )

 ↑ ↑ ↑ ゲイン微調整 ゼロ微調整 微調整計算後の出力設定値

・ゼロベース・フルベースの計算例

微調整計算後の出力パーセント値を実量値に換算します。 ゼロベース=-5(V)、フルベース=5(V)を設定時に出力 0~100%値が 85.8%の場合  $(8580 \times 10000 \times (5.000-(-5.000)) + (-5.000) =3.58(V)$  固定値 ゼロベース(V) 出力実量値 出力値 フルベース(V) ゼロベース(V)

#### <span id="page-34-0"></span>**4.6.3.** 通信断/起動 時出力の設定

起動後から出力値を設定されるまでの間の出力 値を設定します。

パーセントデータ値を設定してください。

設定範囲: $-5.00\sim105.00$  (%)

\*スケーリングが設定されている場合でもパー セントデータ値で設定してください。

微調整の設定が行われている場合は、調整後の値 が出力されます。

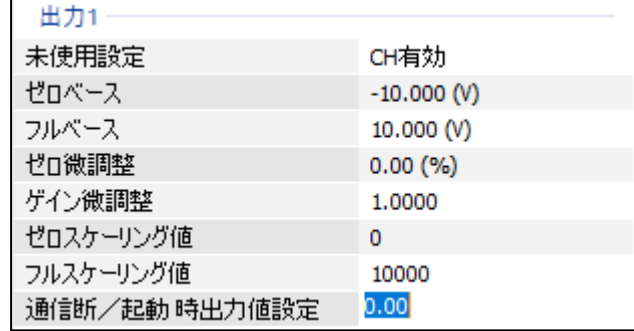

# <span id="page-34-1"></span>**4.6.4.** バージョン番号の確認

ファームウェアのバージョンが表示されます。 設定はできません。 アップロードしていない場合は、「ー」が 表示されます。

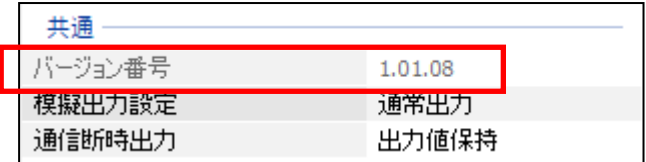

#### <span id="page-34-2"></span>**4.6.5.** 模擬出力設定

通常出力か模擬出力の設定を行います。 モニタ画面の微調整設定でも設定が可能です。 模擬出力値の範囲は-32000~32000 です。 -32000 以下の値を設定した場合は-32000、 32000 以上の値を設定した場合は 32000 が設定 されます。

#### <span id="page-34-3"></span>**4.6.6.** 通信断時の出力値設定

上位との通信、および R80 の内部通信が異常な 場合の出力値を設定します。

[出力値保持]選択時は正常通信時の最終値が出 力されます。

[設定値を出力]設定時は「[4.6.3](#page-34-0) [通信断/起動](#page-34-0)

[時出力の設定」](#page-34-0)の設定値が出力されます。ただし、ゼロ微調整、ゲイン微調整は有効です。

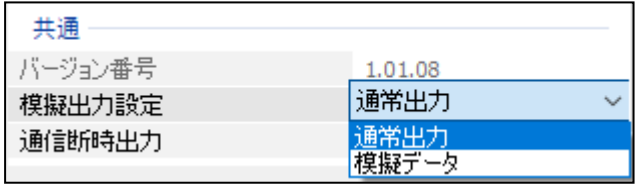

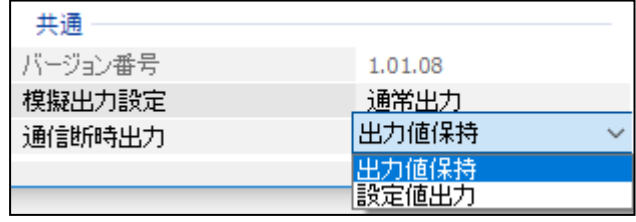

# <span id="page-35-0"></span>**5.**その他

#### <span id="page-35-1"></span>**5.1.** 微調整設定例

ゼロ微調整、ゲイン微調整は校正等の微調整に使用します。

#### <span id="page-35-2"></span>**5.1.1.** ゼロ微調整のみ行う場合

モニタ画面でゼロ微調整の値を変化させ、調整を行います。

例えば、基準電圧発生器から 0%相当電圧を入力した状態でモニタ値が 0%となるようにゼロ微調整の 値を調整します。(入力の種類が熱電対の場合は、調整時は冷接点補償を無効に設定)

#### <span id="page-35-3"></span>**5.1.2.** ゼロ微調整、ゲイン微調整を行う場合

任意の 2 点で調整可能です。Y0%、Y1%の 2 点で微調整を行う場合

・入力の種類が熱電対の場合は、冷接点補償を無効に設定します。

ゼロ微調整が 0.00、ゲイン微調整値が 1.0000 以外に設定されている場合は、0.00、1.0000 に設定し ます。

ゼロスケーリング値を 0、フルスケーリング値を 10000 に設定します。

②基準電圧発生器から Y0%相当電圧を入力した状態でモニタ値(X0)を記録します。

③基準電圧発生器から Y1%相当電圧を入力した状態でモニタ値(X1)を記録します。

④次式よりゲイン調整値、ゼロ調整値を計算します。

• ゲイン調整値= (Y1-Y0) / (X1-X0)

・ゼロ調整値=Y0-(X0×ゲイン微調整値)

⑤④で求めたゼロ調整値、ゲイン調整値を微調整値として設定し、モニタ画面で調整後のモニタ値を 確認します。

例 0%入力時のモニタ値が-85、100%入力時のモニタ値が 9810 の場合

 $Y0=0$ ,  $X0=-0.85$ Y1=100、X1=98.10 となる ゲイン調整値 =  $(100-0)$  /  $(98.10-(-0.85))$  ≒ 1.0106 ゼロ調整値 =0-  $(-0.85 \times 1.0106)$  ≒ 0.86

#### <span id="page-35-4"></span>**5.2.** 変更履歴

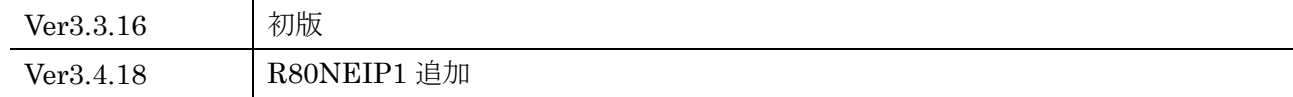